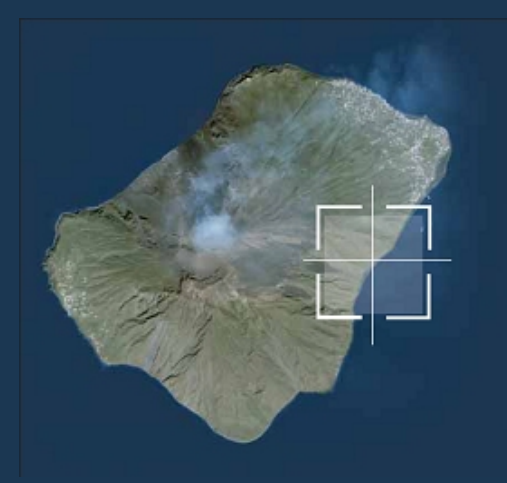

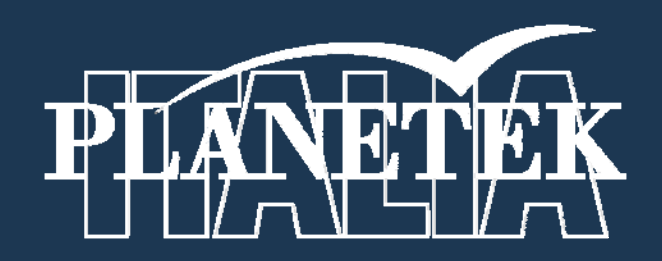

# **LPS Leica Photogrammetry Suite**

# **Digital Camera Tour Guidato**

© 2009 Planetek Italia s.r.l

# **DIGITAL CAMERA - TOUR GUIDATO**

# **Introduzione**

Attraverso il Project Manager di LPS si ha accesso a numerosi modelli geometrici con cui creare e ortorettificare un blocco di immagini.

Questa guida introduce all'uso di immagini acquisite con fotocamere digitali, mostrando come sia possibile usare il Project Manager di LPS per ortorettificare immagini, senza punti di controllo al suolo o DEM (DTM), con grande accuratezza. In questo caso, poiché i dati utilizzati sono corredati da informazioni acquisite da camera montata su aereo con GPS (che forniscono informazioni dettagliate sull'esatta posizione della fotocamera al momento dell'acquisizione dell'immagine) e piattaforma inerziale, viene meno la necessità di raccogliere punti di controllo a terra.

Dopo aver definito i parametri dell'orientamento interno e dell'orientamento esterno, puoi procedere direttamente all'*auto tie* ed alla *ortorettifica* delle immagini di input. La Figura 1 mostra la finestra di dialogo "Import Option" utilizzata per caricare le informazioni dell'orientamento.

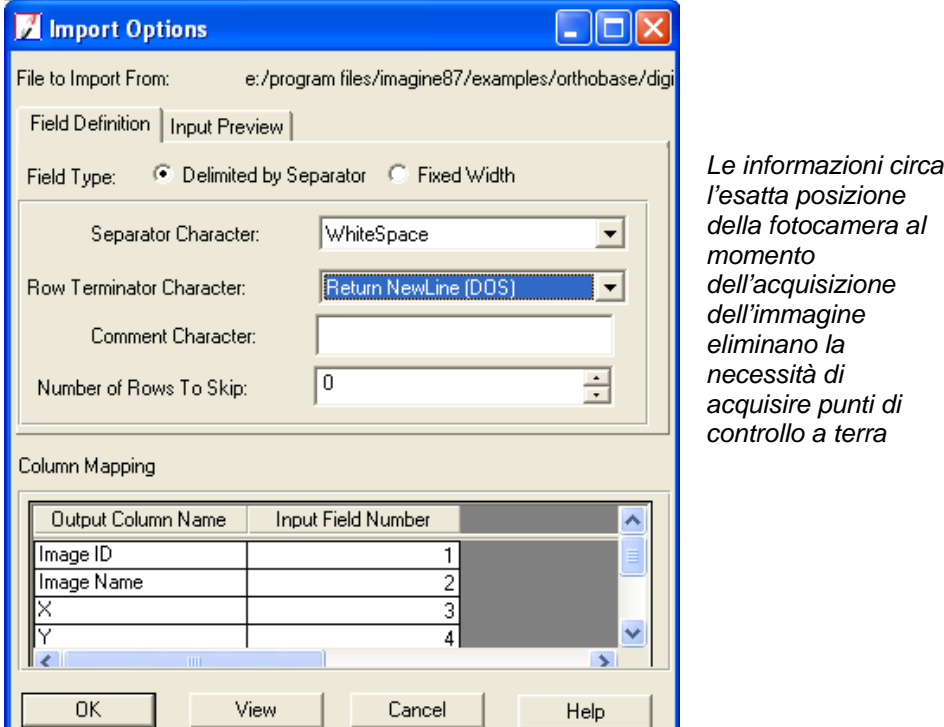

**Figura 1 - Importare le informazioni sull'orientamento** 

# **Prima di iniziare**

I dati usati in questa guida provengono dal Sud-Est della Spagna. Il dato è un'immagine in scala 1: 45000 (la dimensione del pixel a terra è di 0,40 metri) che è stata catturata usando una fotocamera digitale Kodak DCS 420.

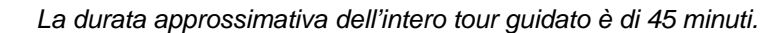

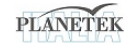

In questo tour guidato eseguirai i seguenti passi base:

- Creare un nuovo progetto
- Aggiungere immagini al file block
- Definire un modello per la camera
- Effettuare la collimazione automatica dei tie point
- Effettuare la triangolazione aerea
- Ortorettificare le immagini
- Visualizzare le ortoimmagini
- Salvare il file block

# **Creare un nuovo progetto**

In questa sezione del tour guidato puoi creare un nuovo progetto usando tre immagini acquisite con camera digitale del sud-est della Spagna. In questo caso le immagini sono .tif, ma si possono usare anche altri formati come . jpg, .img, MrSid, raw e dati binari generici o Grid.

#### *Preparare il file block*

1. Clicca sull'icona LPS sul pannello delle icone.

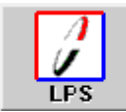

Si apre l'LPS Project Manager.

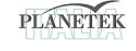

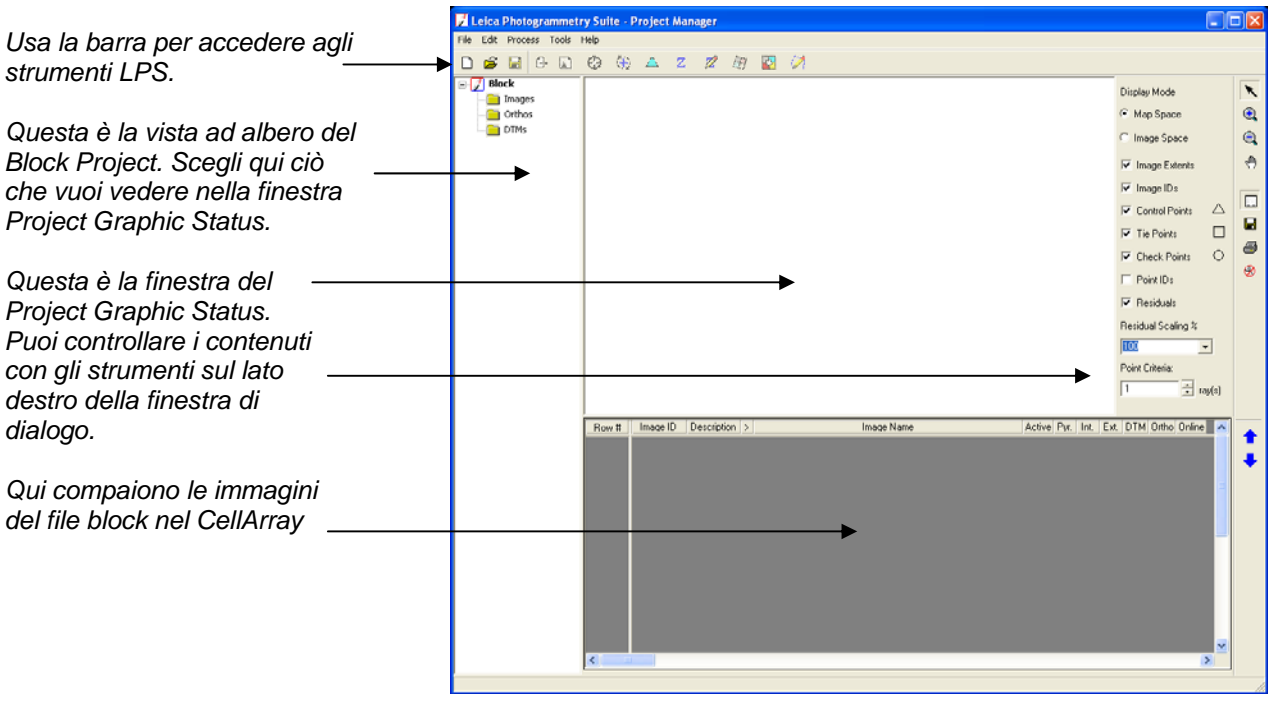

2. Clicca sull'icona: Create New Block File  $\Box$ 

Si apre la finestra di dialogo per creare un nuovo file block.

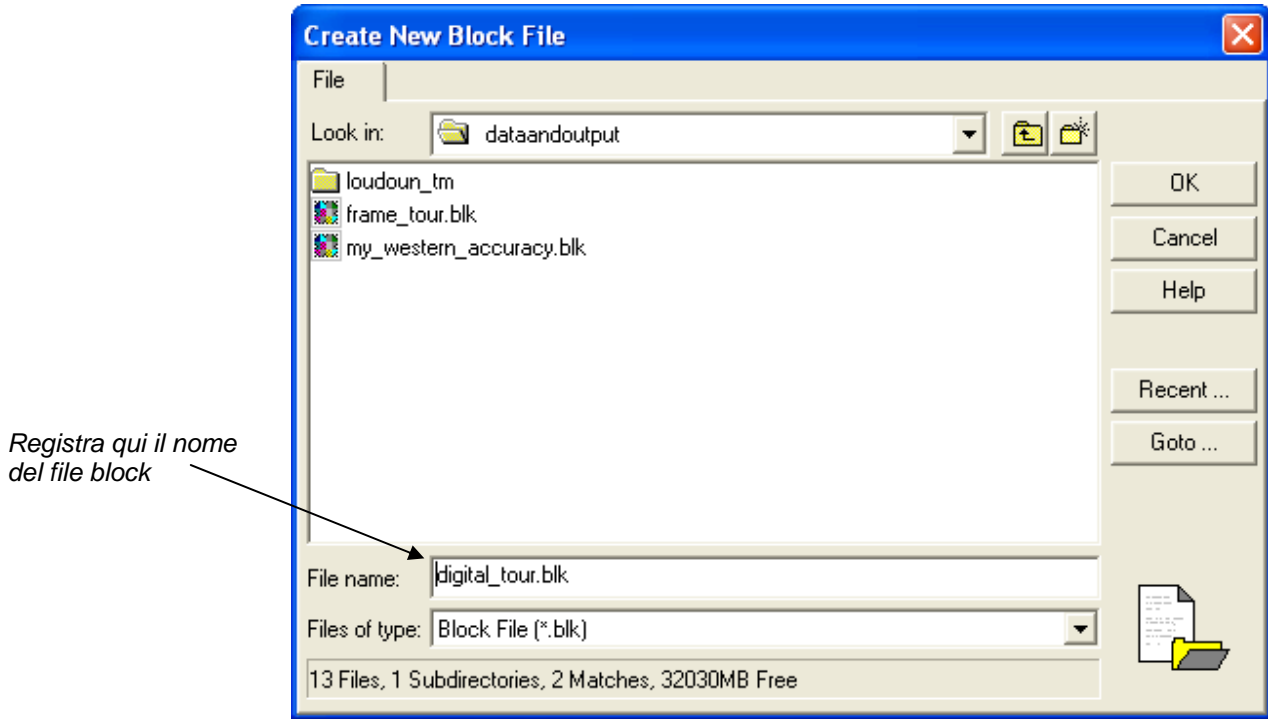

- 3. Vai in una cartella in cui hai i permessi di scrittura
- 4. Accanto a **File name** registra il **frame \_tour,** poi premi invio dalla tastiera (o clicca su OK) L'estensione \*.blk per il file block compare automaticamente.
- 5. Clicca su **OK** per chiudere la finestra di dialogo "crea un nuovo file block".

#### *Selezionare il modello geometrico*

Creato un file block, si apre la finestra di dialogo del Model Setup.

Qui si seleziona il modello geometrico che corrisponde al tipo di camera collegata alle immagini.

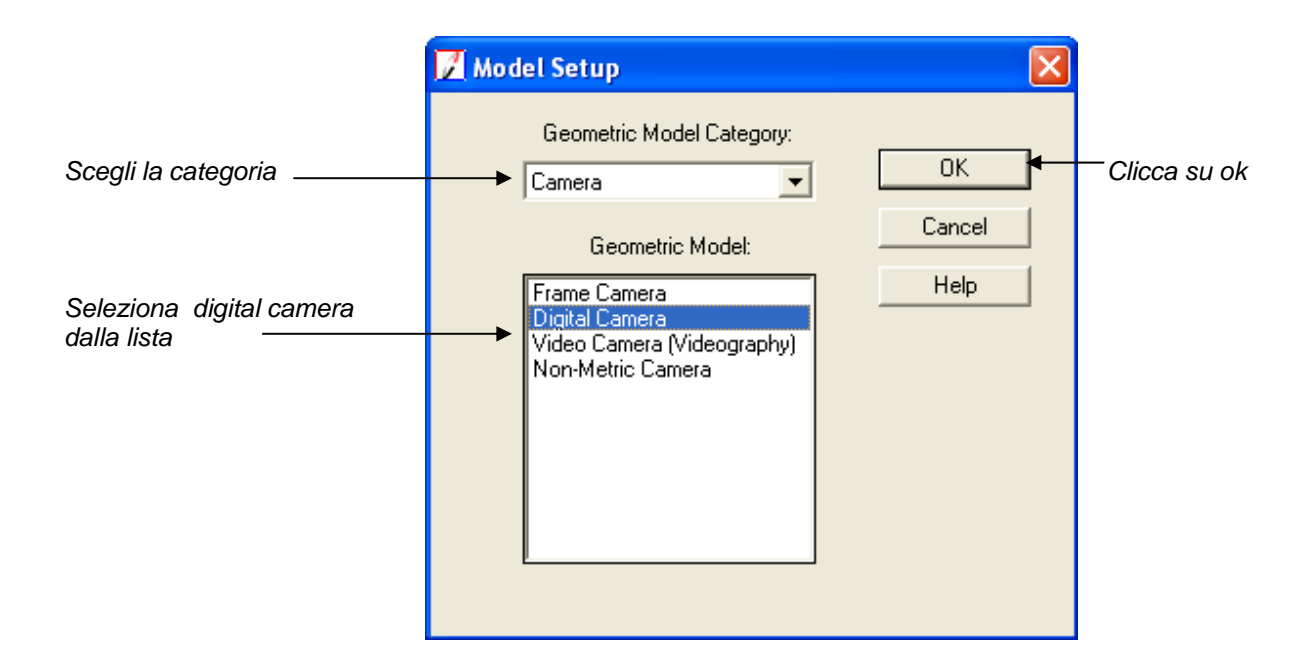

- 1. Clicca sul menù a tendina **Geometric Model Category** e seleziona **Camera**
- 2. Clicca su **Digital Camera** nella lista **Geometric Model**.
- 3. Clicca su **ok** per chiudere la finestra di dialogo del model setup.

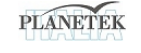

### *Definire le proprietà del block*

Si apre la finestra di dialogo Block Property Setup.

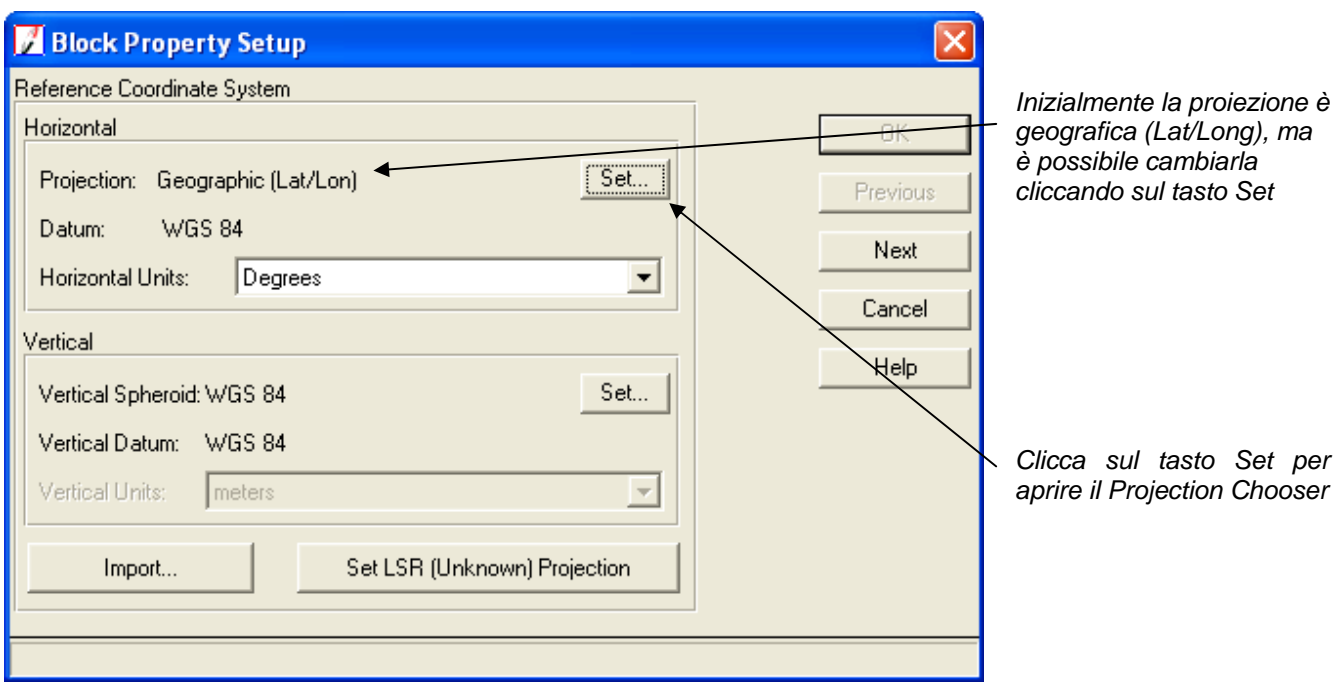

1. Clicca sul tasto **Set** nella sezione **Horizontal Reference Coordinate System** nella finestra di dialogo del Block Property Setup.

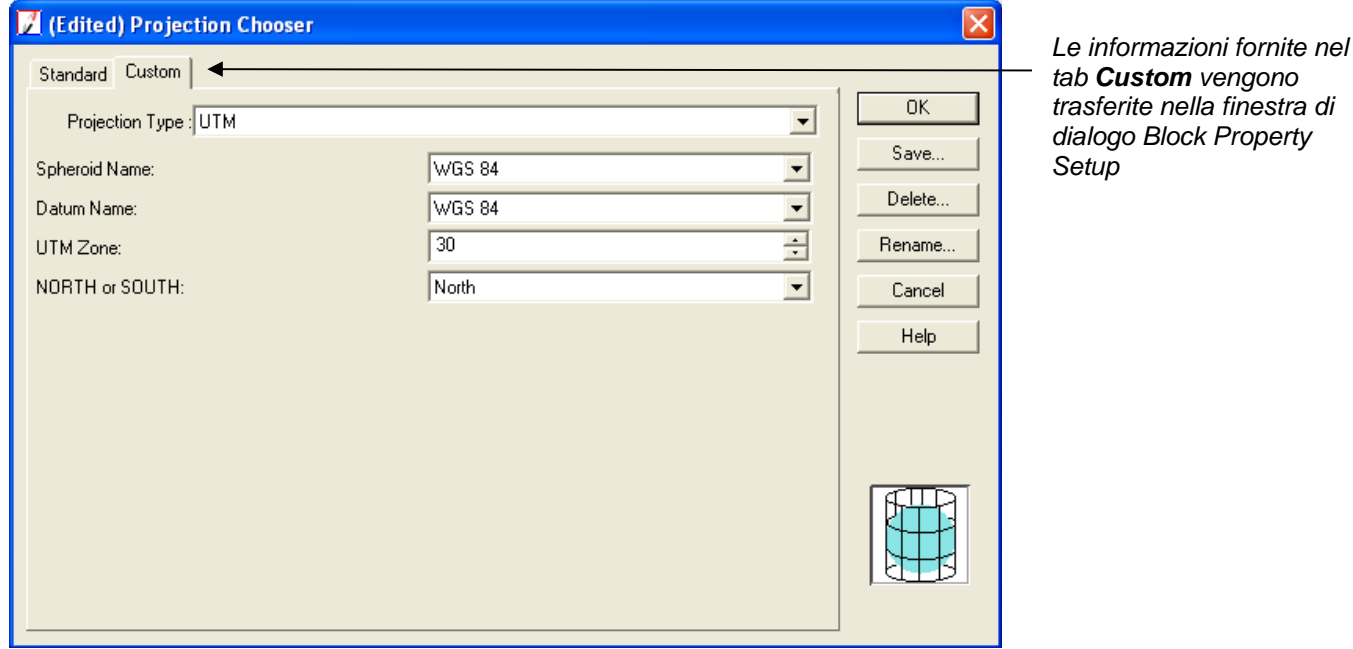

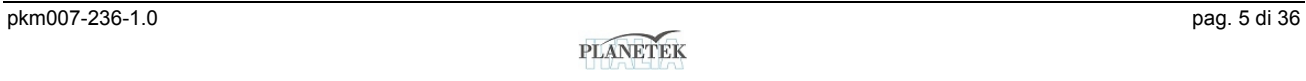

- 2. Clicca sulla tabella **Custom** della finestra Projection Chooser
- 3. Clicca sul menu a tendina Projection Type e seleziona UTM.
- 4. Clicca sul menu a tendina Spheroid Name e seleziona WGS84.
- 5. Verifica che il menu a tendina Datum Name mostri WGS84.
- 6. Digita 30 nel campo UTM Zone e clicca su Invio (oppure usa i pulsanti incrementali sulla destra del campo per raggiungere il valore del fuso desiderato).
- 7. Verifica che il menu a tendina *North or South* mostri Nord.
- 8. Clicca su **ok** per chiudere la finestra Projection Chooser
- 9. Clicca sul menù a tendina **Horizontal Units** e scegli **Meters.**

In questo esempio, il file block è in WGS84, così il sistema di coordinate verticali è di default ancora WGS84. Se il sistema verticale è diverso, lo devi cambiare affinché coincida con quello orizzontale.

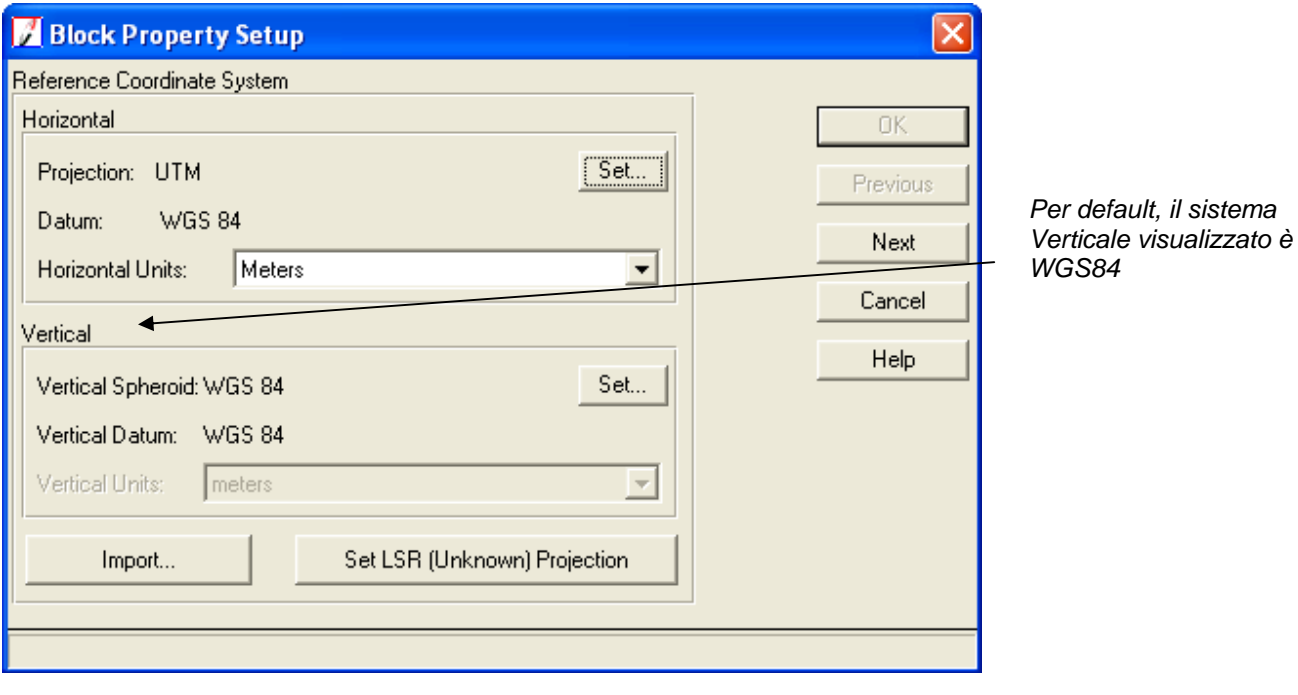

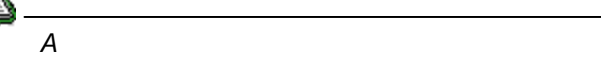

*Per maggiori informazioni sui sistemi di coordinate, consultare l'Help On-Line*

10. Clicca sul tasto **next** nella finestra di dialogo Block Property Setup.

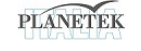

#### *Importare i parametri di orientamento esterno*

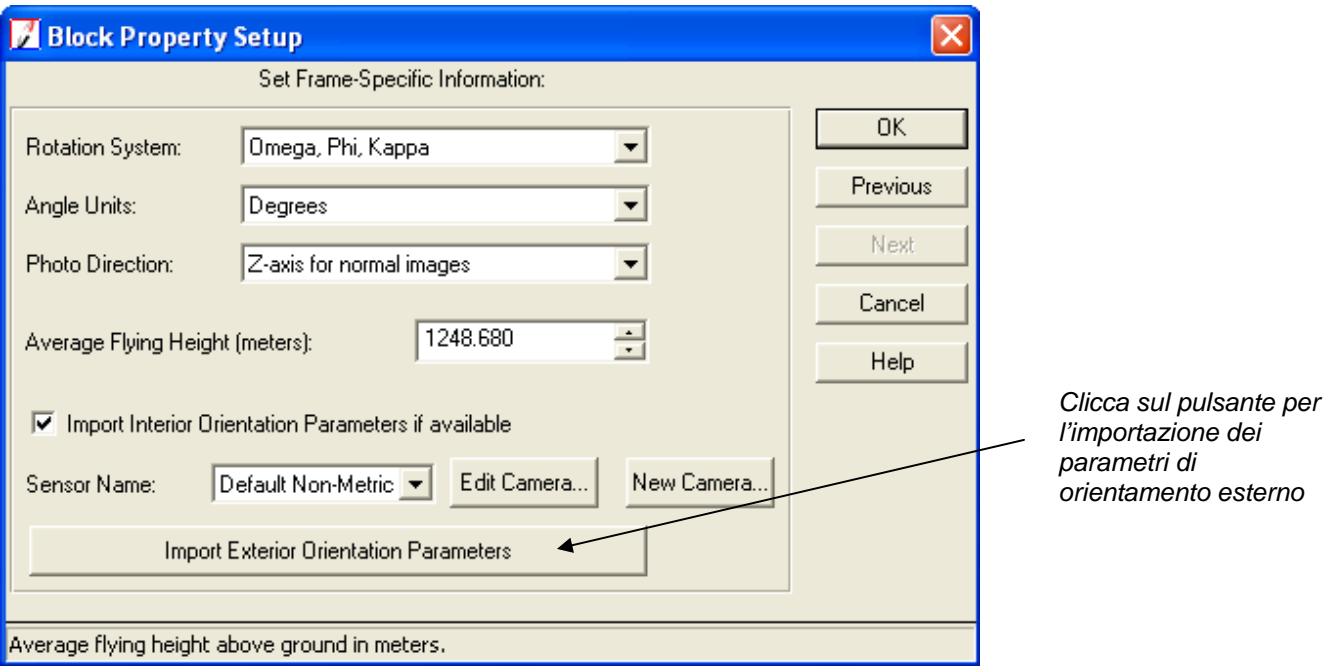

Appare la sezione **Set Frame - Specific Information** 

Quando queste immagini sono state acquisite, la posizione dell'aeromobile è stata registrata usando un GPS aviotrasportato e la tecnologia INS. Il GPS aviotrasportato fornisce informazioni spaziali (cioè  $X_0$ ,  $Y_0$  e Z<sub>0</sub>) su **dove** si trova il sensore della fotocamera nel momento della cattura dell'immagine. L'INS fornisce invece informazioni sull'*orientamento* (cioè Omega, Phi e Kappa) della posizione del sensore della fotocamera nel momento della cattura dell'immagine.

L'incertezza delle misure è entro i due metri nelle direzioni X, Y e Z;entro 0,1 grado in Omega, Phi e Kappa. Con queste informazioni non c'è bisogno di collimare il punti di controllo a terra nelle immagini che compongono il file block. Al contrario, forniremo i valori dell'orientamento esterno.

1. Digita il valore **1248.168** nella sezione **Average Flying Height** (in metri).

Questo valore si ricava sommando i valori di Z per ogni immagine del block (cioè 1851.948, 1853.994 e 1853.561) e dividendo per il numero di file (immagini) nel block. Poi dal valore medio di Z si sottrae il valore medio della quota (che è 605 metri).

#### 2. Clicca sul tasto **Import Exterior Orientation Parameters**.

Si apre la finestra di dialogo Import ASCII File Name.

![](_page_8_Picture_10.jpeg)

![](_page_9_Picture_75.jpeg)

3. Naviga su /examples/LPS/digital, seleziona il file airborne\_gps.dat e poi clicca su OK.

Si apre la finestra di dialogo *Import Parameters*. In questa finestra si può controllare se le informazioni della mappa coincidono con quelle specificate durante il Block Setup.

![](_page_9_Picture_76.jpeg)

*Se l'informazione Projection contenuta nel file .dat non coincide con quella che abbiamo specificato per il Block, i valori di Projection, spheroid, datum e unità devono essere cambiati affinché combacino. Possiamo usare il tasto Set nella finestra di dialogo Import Parameters per specificare il corretto sistema di proiezione.* 

*Per maggiori informazioni sui sistemi di coordinate, consultare l'Help On-Line*

đ.

![](_page_9_Picture_7.jpeg)

4. Clicca su **OK** nella finestra di dialogo Import Parameters. Si aprirà la finestra di dialogo Import Option.

![](_page_10_Picture_55.jpeg)

- 5. Nella tab **Field Definition** della finestra di dialogo Import Option, clicca sul menu a tendina **Row Terminator Character**.
- 6. Seleziona **Return NewLine (DOS)** dal menu a tendina.
- 7. Clicca sulla tab **Import Preview** nella finestra di dialogo Import Options.

Diamo un'occhiata ai campi della tabella.

![](_page_10_Picture_7.jpeg)

![](_page_11_Picture_72.jpeg)

8. Clicca su **OK** nella finestra di dialogo Import Option.

Una volta cliccato su **OK** i nomi delle immagini assieme ai valori X,Y,Z, Omega, Phi e Kappa sono annotati, importati e salvati da LPS.

9. Clicca su **OK** nella finestra di dialogo Block Property Setup per completare il block setup..

# **Aggiungere immagini al Block**

Il CellArray si aggiorna automaticamente. Il campo **Image Name** si aggiorna per te. Ciò accade sulla base delle informazioni contenute nel file .dat, **airborne\_GPS.dat**, che abbiamo selezionato durante il processo Import Exterior Orientation. Possiamo ridimensionare gli elementi di questa finestra di dialogo secondo le nostre esigenze.

![](_page_11_Picture_7.jpeg)

![](_page_12_Picture_27.jpeg)

*Per iniziare, le immagini devono essere online. Online significa che il nome dell'immagine è collegato e unito al file immagine corrispondente, che può essere situato sull'Hard disk o su un disco di rete.* 

1. Clicca sulla cella *Online* associata al **digcam1.tif**.

Si apre la finestra di dialogo Digital Camera Frame Editor.

![](_page_12_Picture_5.jpeg)

![](_page_13_Picture_51.jpeg)

*Clicca sul pulsante Attach per collegare il nome dell'immagine al file immagine* 

2. Nella finestra di dialogo Digital Camera Frame Editor, clicca sul tasto **Attach**.

Si apre la finestra di dialogo Image File Name. Adesso colleghiamo i file nel block.

- 3. Navigate su /examples/LPS/digital.
- 4. Clicca sul menu a tendina **Files of type** e seleziona **TIFF**
- 5. Clicca sul file **digcam1.tif**.

![](_page_13_Picture_52.jpeg)

![](_page_13_Picture_9.jpeg)

6. Tieni premuto il tasto Shift della tastiera, e poi clicca sull'ultimo file \*.tif dell'elenco, **digcam3.tif**.

Tutti i file \*.tif sono adesso selezionati per l'inclusione nel file block.

7. Clicca su **OK** nella finestra di dialogo Image File Name per ritornare alla finestra Digital Camera Frame Editor.

8. Clicca su **OK** nella finestra Digital Camera Frame Editor.

Veniamo riportati all'LPS Project Manager. Le celle nella colonna **Online** del CellArray ora sono verdi, ad indicare che i file nella cartella /examples/LPS/digital sono stati collegati con i tre file immagine specificati nel file .dat.

![](_page_14_Picture_130.jpeg)

*Il percorso completo e il nome dell'immagine sono ora elencati nella sezione Image Name del CellArray LPS.* 

> *Il colore delle colonne è controllato da due preferenze: Status on Color e Status off Color nella categoria LPS del Preference Editor.*

#### **Calcolare i Layers Piramidali**

Adesso puoi costruire Layers Piramidali per le immagini del file block. I Layers Piramidali si usano per ottimizzare la visualizzazione dell'immagine e la raccolta automatica dei tie point.

1. Clicca sul menu **Edit** poi scegli l'opzione **Compute Pyramid Layers.**

Si apre la finestra di dialogo Compute Pyramid Layers

![](_page_14_Figure_12.jpeg)

- **2.** Nella finestra Compute Pyramid Layers, accertati che sia selezionata la modalità **All Images Without Pyramids.**
- **3.** Clicca su **OK** nella finestra Compute Pyramid Layers.

![](_page_14_Picture_16.jpeg)

Quando sono costruiti i Layers piramidali sullo sfondo dell' LPS Project Manager appare una barra di avanzamento. Completate le righe delle immagini corrispondenti alle **Pyr.**, le colonne sono tutte verdi.

| Row # | Image ID | Description |  | Image Name                                                    |  |  |  |  |  |  | Active Pyr. Int. Ext. DTM Ortho Online |  |  |
|-------|----------|-------------|--|---------------------------------------------------------------|--|--|--|--|--|--|----------------------------------------|--|--|
|       |          |             |  | :/program.files/imagine87/examples/orthobase/frame/col90p1.im |  |  |  |  |  |  |                                        |  |  |
|       |          |             |  | :/program.files/imagine87/examples/orthobase/frame/col91p1.im |  |  |  |  |  |  |                                        |  |  |
|       |          |             |  | :/program.files/imagine87/examples/orthobase/frame/col92p1.im |  |  |  |  |  |  |                                        |  |  |
|       |          |             |  |                                                               |  |  |  |  |  |  |                                        |  |  |
|       |          |             |  |                                                               |  |  |  |  |  |  |                                        |  |  |
|       |          |             |  |                                                               |  |  |  |  |  |  |                                        |  |  |

*Qui sono identificate le immagini del file block* 

*Tutte le immagini ora hanno layers piramidali indicati dalla colonna Pyr. che è verde.* 

#### **Definire il modello camera**

Adesso che abbiamo specificato la proiezione, importato i parametri di orientamento esterno, e identificato le immagini da usare nel file block, abbiamo bisogno di definire il modello della fotocamera.

#### **Inserire informazioni specifiche sulla camera**

1. Seleziona **Edit–Frame Editor** dalla barra del menu o clicca sull'icona Frame Properties **1** 

Si apre la finestra di dialogo Frame Camera Frame Editor.

![](_page_15_Picture_78.jpeg)

 *Clicca qui per definire una nuova camera.* 

2. Clicca sul tasto **New Camera** nella finestra Digital Camera Frame Editor. Si aprirà la finestra **Camera Information**.

![](_page_15_Picture_13.jpeg)

![](_page_16_Picture_75.jpeg)

- 3. Nella sezione **Camera Name** della finestra di dialogo Camera Information, digita il nome **Kodak DCS 420 Digital Camera**.
- 4. Nel campo **Description**, digita **Project for Floodplain Mapping**.
- 5. Nel campo **Focal Length** digita 28.0, poi premi Invio, o usa i pulsanti incrementali sulla destra del campo per cambiare il valore.
- 6. Assicurati che i valori **Principal Point xo** e il **Principal Point yo** siano settati su **0.0000**.

#### **Salvare le informazioni sulla fotocamera**

1. Clicca sul tasto **Save** per salvare le informazioni del modello della fotocamera. Si aprirà la finestra Camera Parameter File Name.

![](_page_16_Picture_8.jpeg)

![](_page_17_Picture_63.jpeg)

- 2. Naviga in un campo in cui hai i permessi di scrittura.
- 3. Verifica che la sezione **Files of type** visualizzi **Camera File**.
- 4. Digitate il nome **Kodak\_dcs420** nel campo **File name**, poi premete il tasto Invio sulla tastiera. L'estensione .cam comparirà automaticamente.
- 5. Clicca su **OK** nella finestra di dialogo Camera Parameter File Name.
- 6. Clicca su **OK** nella finestra di dialogo Camera Information. Veniamo riportati alla finestra di dialogo Digital Camera Frame Editor. Le informazioni sulla fotocamera che abbiamo inserito sono collocate nella sezione **Sensor Name** di questa finestra.

![](_page_17_Picture_64.jpeg)

*La fotocamera corretta è identificata qui*

![](_page_17_Picture_9.jpeg)

#### **Controllare le informazioni sulla fotocamera per le altre immagini**

- 1. Clicca sul tasto **Next** per visualizzare l'informazione per **digcam2**, che compare nella sezione Image File Name della finestra di dialogo.
- 2. Verifica che il menu a tendina **Sensor Name** mostri **Kodak DCS420 Digital Camera**.
- 3. Clicca sul tasto **Next** per visualizzare l'informazione per **digcam3**.
- 4. Verifica che il menu a tendina **Sensor Name** mostri **Kodak DCS420 Digital Camera**.
- 5. Clicca due volte sul tasto **Previous** per ritornare a **digcam1**.

#### **Inserire le informazioni sull'orientamento interno**

1. Nel Digital Camera Frame Editor, clicca sul tab **Interior Orientation.** 

![](_page_18_Picture_134.jpeg)

*La dimensione dei pixel è applicata a tutte le immagini nel Block*

- 2. Clicca sul campo **Pixel size in x direction** e digita **9.0**
- 3. Clicca sul campo **Pixel size in y direction** e digita **9.0**, e poi premi Invio.
- 4. Clicca per spuntare l'opzione **Apply to all Frames**. Questi valori provengono dal CCD della fotocamera che ha catturato le immagini. Il numero è funzione dell'illuminazione.
- 5. Clicca due volte sul tasto **Next** per vedere se la stessa informazione sull'orientamento interno è stata trasferita al **digcam2** e **digcam3**.
- 6. Clicca due volte sul tasto **Previous** per ritornare al **digcam1**.

#### **Inserire informazioni sull'orientamento esterno**

1. Clicca sul tab **Exterior Information** nella finestra di dialogo Digital Camera Frame editor. L'informazione è già disponibile. Proviene dal file .dat, **airborne\_GPS.dat**, che abbiamo selezionato quando abbiamo importato l'informazione dal file GPS.

![](_page_18_Picture_18.jpeg)

![](_page_19_Picture_96.jpeg)

*L'informazione sull'orientamento esterno necessaria a definire i valori del Centro Prospettico e dell'Angolo di Rotazione è contenuta nel file .dat.*

- 2. Clicca sul pulsante **Next** per vedere i valori dell'orientamento esterno per la seconda immagine del file block, **digcam2**.
- 3. Clicca ancora sul tasto **Next** per vedere i valori dell'orientamento esterno per la terza immagine del file block, **digcam3**. Notiamo che i valori di ogni immagine sono diversi. Ciò è dovuto alla diversa posizione della fotocamera durante ogni esposizione.
- 4. Clicca su **OK** per chiudere la finestra di dialogo Digital Camera Frame Editor. Veniamo riportati al Project Manager di LPS. Notiamo che la colonna **Int** per tutti i files è verde, ad indicare che l'orientamento interno è stato correttamente inserito.

![](_page_19_Picture_97.jpeg)

*L'informazione sull'orientamento interno è stata correttamente inserita*

5. Clicca sull'icona Save **in per salvare i cambiamenti apportati finora**.

# **Collimare automaticamente i tie point**

Generalmente, a questo punto del processo, si effettua la collimazione dei punti di controllo nelle aree sovrapposte delle immagini del file block che determinano i parametri approssimativi dell'orientamento esterno. Dal momento che questi dati includono le informazioni GPS ed INS, in realtà non c'è bisogno di collimare i punti di controllo al fine di ottenere informazioni sull'orientamento esterno.

In casi come questo, il prossimo passo è avviare il processo **auto tie**. Questo processo, più avanti, definirà la geometria tra i files del block.

![](_page_19_Picture_12.jpeg)

1. Sulla toolbar del Project Manager di LPS, clicca sull'icona Point Measurement  $\bigoplus$ .

*Nota: ti potrebbe essere chiesto di selezionare lo strumento Classic Point Measurement o lo Stereo Point Measurement. Per questo esercizio useremo lo strumento Classico di misurazione dei punti.* 

Lo strumento Point Measurement si apre sullo schermo. Nella **vista di sinistra** vediamo la prima immagine del file block, **digcam1**. Nella **vista di destra**, vediamo la seconda immagine del file block, **digcam2**. Puoi usare il menu a tendina **Vista sinistra** o **Vista destra** per vedere la terza immagine del file block, **digcam3**.

![](_page_20_Figure_3.jpeg)

*CellArray di Riferimento CellArray del File Seleziona qui le altre immagini* 

Per cambiare il colore dei punti nello strumento di misura dei punti (Point *Measurement) clicca sull'icona Viewing Properties* **per accedere alla finestra di** 

*dialogo Viewing Properties. Nella sezione Point Table Info, clicca sul tasto Advanced, poi sulla casella di spunta Color, e infine su OK. Ciò aggiunge la colonna Color al CellArray di riferimento e al CellArray del file.* 

![](_page_20_Picture_10.jpeg)

- 2. Nella barra degli strumenti del Point Measurement, clicca sull'icona **Auto Tie Properties** . La finestra di dialogo Automatic Tie Point Generation Properties si apre sul tab **General**.
- 3. Nella finestra di dialogo Automatic Tie Point Generation Properties, clicca sul tab **Distribution**.

![](_page_21_Picture_69.jpeg)

4. Digita 50 nel campo Intended Number of Points Per Image poi dai invio. Ciò produce approssimativamente 50 tie points per immagine.

![](_page_21_Picture_70.jpeg)

5. Clicca su Run nella finestra Automatic Tie Point Generation Properties.

Dopo il processo di generazione dei tie point, si apre la finestra **Auto Tie Summary** per visualizzare l'informazione tie point per ogni immagine del file block. Possiamo usare questa finestra per vedere i risultati complessivi dell'*auto tie* per l'intero file block.

![](_page_21_Picture_8.jpeg)

![](_page_22_Picture_60.jpeg)

*6.* Una volta rivisti i contenuti della finestra Auto Tie Summary, clicca su **Close**.

# **Controllare la precisione dei tie point**

A questo punto, i *tie points* sono registrati nel file CellArray con la loro posizione nell'immagine in X e Y. Dopo aver controllato la loro accuratezza e avviato la triangolazione area, saranno disponibili le coordinate geografiche, visualizzata nel CellArray di riferimento.

1. Clicca sulla riga Point # di un *tie point* per vedere la sua posizione nelle immagini visualizzate nelle views.

*Nota: poiché non tutti i tie point sono comuni a tutte le immagini, ci sono casi in cui le immagini visualizzate non hanno tie points in comune. In tal caso verifichiamo il tie point aprendo una diversa immagine adiacente in una delle viste. A questo scopo usa i menu a tendina Left View o Right View (vista sinistra o vista destra).* 

![](_page_22_Picture_7.jpeg)

![](_page_23_Figure_0.jpeg)

*Clicca sulla riga Point # del tie point che vuoi visualizzare*

*Le coordinate del file del Tie Point in ciascuna immagine sono visualizzate qui*

- 2. Clicca sugli altri punti per vedere la posizione degli altri tie points nelle viste.
- 3. Clicca sul tasto Save dello strumento Point Measurement.
- 4. Clicca sul tasto Close dello strumento Point Measurement. Veniamo riportati al Project Manager del LPS.

#### *Effettuare la triangolazione area*

Ora che abbiamo usato l'*auto tie* per creare i tie points nelle immagini, possiamo procedere al processo di triangolazione.

1. Nel Project Manager di LPS, clicca su Edit → Triangulation Properties. Si aprirà la finestra di dialogo per la triangolazione aerea (Aerial Triangulation).

![](_page_23_Picture_10.jpeg)

![](_page_24_Picture_60.jpeg)

- 2. Clicca sulla casella di spunta **Compute Accuracy for Unknowns**. Questo calcola l'accuratezza dei parametri aggiustati dell'orientamento esterno e le coordinate X,Y e Z dei tie point.
- 3. Clicca sul menu a tendina **Image Coordinate Units for Report** e seleziona Microns.
- 4. Nella finestra di dialogo Aerial Triangulation, clicca sul tab **Exterior**.
- 5. Clicca sul menu a tendina **Type** e seleziona **Same Weighted Values**.

![](_page_24_Picture_61.jpeg)

![](_page_24_Picture_7.jpeg)

- 6. Clicca in ognuno dei campi di Xo, Yo e Zo e digita 2.0. Ciò significa che i valori X,Y e Z hanno un'incertezza intorno a 2 metri. I valori omega, phi e kappa hanno un'incertezza intorno a 0.1 gradi.
- 7. Verifica che i campi Omega, Phi e Kappa siano settati su 0.1.
- 8. Clicca sul tab. Advanced Options.

![](_page_25_Picture_86.jpeg)

- 9. Clicca sul menu a tendina **Blunder Checking Model** e seleziona **Advanced robust checking**. *Advanced robust checking* identifica automaticamente e rimuove i tie points non validi.
- 10. Deseleziona **Use Image Observations of Check Points in Triangulation**. Non abbiamo alcun punto di controllo visualizzato nello strumento Classic Point Measurement a questo punto; perciò quest'opzione non è applicabile.
- 11. Clicca sul pulsante **Run** nella finestra di dialogo Aerial Triangulation. Si apre la finestra di dialogo Triangulation Summary. Il risultato, riportato nella sezione **Total Image Unit Weight RMSE**, è inferiore ad 1 micron, che equivale a meno di un quarto di pixel.

![](_page_25_Picture_8.jpeg)

![](_page_26_Picture_33.jpeg)

12. Clicca sul pulsante **Report** nella finestra di dialogo Triangulation Summary. Si apre il Triangulation Report, che contiene tutte le informazioni pertinenti ai tie points usati durante il processo di triangolazione. Questo report può essere salvato come file di testo per farvi riferimento in futuro.

![](_page_26_Picture_34.jpeg)

![](_page_26_Picture_4.jpeg)

*Per migliorare i risultati della triangolazione possiamo cercare nel Triangulation Report e identificare i punti con l'errore più elevato. Questi, comunemente, hanno valori residuali relativamente ampi. Possiamo poi ritornare allo strumento Point Measurement e disattivare quei punti cliccando nella colonna Active per rimuovere la X, e lanciare nuovamente la triangolazione.* 

13. Quando hai finito di controllare il report, seleziona **File → Close**.

କ

- 14. Clicca sul pulsante **Accept** nella finestra di dialogo Triangulation Summary.
- 15. Clicca sul tasto **Close** per chiudere la finestra Triangulation Summary.
- 16. Clicca su **OK** nella finestra Aerial Triangulation per accettare la triangolazione appena effettuata. Veniamo riportati al Project Manager di LPS. La colonna **Ext.** ora è verde e le immagini vengono visualizzate nella finestra Project Overview.

![](_page_27_Picture_5.jpeg)

*Le informazioni di orientamento esterno sono state correttamente calcolate.*

![](_page_27_Picture_9.jpeg)

# **Controllare il Project Graphic Status**

La finestra Project Graphic Status ci offre un modo semplice per valutare i GCPs, i check points ed i tie points associati alle immagini del file block. Possiamo anche ottenere informazioni relative ad ogni singolo punto in questa finestra di dialogo.

- 1. Nel Project Manager di LPS, clicca sul simbolo  $\mathbf{F}$  accanto alla cartella Images nella vista ad albero del Block Project.
- 2. Nella sezione **Display Mode** del Project Manager di LPS, clicca sulla casella di spunta accanto ai Point IDs.

I numeri di Point ID vengono visualizzati sotto ciascun tie point nel display.

3. Clicca sull'icona Zoom  $\bigcirc$  e trascina un box attorno ad un'area che contiene tie points.

![](_page_28_Picture_58.jpeg)

*Clicca su un Point ID per ottenere informazioni su quel punto*

- 4. Clicca sull'icona Selezione **bulle in client** per disattivare la funzione Zoom In.
- 5. Clicca su un quadratino Tie Point per visualizzare la finestra di dialogo **Point Data**.

![](_page_29_Picture_2.jpeg)

- 6. Quando abbiamo finito di verificare le informazioni nella finestra Point Data, possiamo cliccare sul tasto Dismiss.
- 7. Clicca sul tasto **Image Space** nella sezione **Display Mode** del Project Manager di LPS.
- 8. Nella vista ad albero del Block Project, sul lato sinistro della finestra, clicca su **digcam2.tif** sotto la cartella **Images** per visualizzare i punti associati a quell'immagine. L'immagine attiva è identificata sia nella vista ad albero del Block Project che nel CellArray. Vengono visualizzati i tie points relativi all'immagine identificata.

![](_page_29_Picture_7.jpeg)

![](_page_30_Picture_63.jpeg)

*Seleziona l'immagine da visualizzare nella modalità Image Space nella vista ad albero del Block Project* 

- 9. Clicca sul file corrispondente per selezionare l'immagine successiva del file block, **digcam3**. I tie points vengono visualizzati di conseguenza nella finestra Project Graphic Status del Project Manager di LPS.
- 10. Quando hai finito, clicca sul pulsante Map Space nella sezione Display Mode del Project Manager di LPS

#### *Ortorettificare e ricampionare le immagini*

Il passo finale del processo è quello relativo all'ortorettifica delle immagini nel file block.

1. Nel CellArray del Project Manager di LPS, clicca su una cella rossa nella colonna **Ortho**, o

seleziona l'icona Ortho Resampling  $\Box$  dalla barra degli strumenti.

Si aprirà la finestra Ortho Resampling, visualizzando il tab **General**. Qui potremo settare i parametri da applicare a ciascuna delle immagini del block.

![](_page_31_Picture_122.jpeg)

- 1. Clicca nel campo **Active Area** e digita **95**, oppure usa i pulsanti incrementali sulla destra del campo per raggiungere il valore desiderato.
- 2. Verifica che il menu a tendina **DTM Source** visualizzi **Constant**.
- 3. Nel campo **Constant Value**, digita 605.0. L'uso di un valore costante è appropriato nelle aree relativamente pianeggianti; al contrario le aree che presentano un'orografia articolata beneficiano dell'utilizzo di un modello digitale del terremo, come ad esempio un DTM.
- 4. Nella sezione **Output Cell Size**, cambia sia la **X** che la **Y** a **0.50**
- 5. Clicca sul tab **Advanced**.
- 6. Verifica che il metodo di ricampionamento scelto (**Resampling Method**) sia di tipo **Bilinear Interpolation.**

#### **Aggiungere immagini multiple**

Nel CellArray della finestra Ortho Resampling, possiamo aggiungere immagini multiple da ricampionare nel nostro file block. Possiamo farlo sia nel tab **General** che nel tab **Advanced**.

1. Nel tab **Advanced** della finestra Ortho Resmpling, clicca sul tasto **Add Multiple**.

Si apre la finestra di dialogo Add Multiple Outputs. Automaticamente il sistema aggiunge il prefisso *Ortho* ai file di output. Questa opzione aggiunge tutti i files nel block al CellArray della finestra Ortho Resampling.

![](_page_31_Picture_12.jpeg)

![](_page_32_Picture_80.jpeg)

- 2. Cicca sulla casella di spunta **Use Current Cell Size** per assicurarti che tutte le ortoimmagini abbiano celle con X e Y da **0.50**.
- 3. Clicca su **OK** nella finestra di dialogo Add Multiple Outputs.
- 4. Clicca su **OK** nella finestra di dialogo Confirm Existing Ortho, che ci avverte che la prima immagine del file block, **digcam1**, è già settata per il ricampionamento e l'ortorettifica. Le immagini rimanenti nel file block vengono aggiunte al CellArray dell'Ortho Resampling.

![](_page_32_Picture_81.jpeg)

- *Le immagini e le orto immagini corrispondenti sono identificate qui*
- 5. Clicca su **OK** nella finestra di dialogo Ortho Resampling per avviare il processo di ricampionamento ed ortorettifica. Si aprirà una finestra di stato di avanzamento dell'attività.
- 6. Quando il processo è stato completato, ovvero lo stato di avanzamento è al 100%, clicca su **OK** nella finestra di stato per chiuderla.

![](_page_32_Picture_9.jpeg)

#### *Visualizzare le Ortoimmagini*

Ora che il processo di ricampionamento è completo, com'è indicato dalle celle di colore verde nella colonna **Ortho** del CellArray, possiamo visualizzare e controllare le nostre ortoimmagini.

1. Clicca sul tasto  $\|\boldsymbol{+}\|$ accanto alla cartella **Orthos** nella vista ad albero del Project Manager di LPS.

![](_page_33_Figure_3.jpeg)

2. Clicca su una delle orto immagini che hai creato per vederla evidenziata nella vista ad albero del Block, nel CellArray e nella finestra Project Graphic Status.

![](_page_33_Figure_5.jpeg)

*L'ortoimmagine è evidenziata nella vista ad albero del Block Project, nel CellArray nella finestra grafica*

![](_page_33_Picture_8.jpeg)

Per vedere però l'ortoimmagine reale, e non solo una sua rappresentazione grafica, possiamo usare un Viewer. Vediamo come usare quello di ERDAS Imagine.

#### *Usare un Viewer*

1. Clicca con il tasto destro del mouse sull'ortoimmagine nella vista ad albero del Block e seleziona View dal menù a scelta rapida.

*NOTA: Puoi scegliete il tipo di Viewer preferito con cui lavorare: il Classic Viewer o la Geospatial Light Table.* 

- 2. Dalla barra dei menu del Viewer, seleziona **File → Open → Raster Layer**.
- 3. Nella finestra di dialogo Select Layer To Add, naviga attraverso le cartelle fino al posto in cui hai salvato le immagini ricampionate.
- 4. Clicca sulla prima ortoimmagine del file block, **orthodigcam1.img**.
- 5. Tieni premuto il tasto Shift della tastiera ( $\hat{u}$ ) e seleziona l'ultima ortoimmagine, **orthodigcam3.img**.
- 6. Clicca sul tab **Raster Options**
- 7. Deseleziona **Clear Display** se è selezionato con un check di spunta.
- 8. Selezionate la casella di spunta **Fit to Frame** (*adatta alla cornice*) e quella **Background Transparent** (*sfondo trasparente*).

*I settaggi di default di queste opzioni possono essere definiti nella categoria Viewer del menù di impostazione delle preferenze (Preference Editor).* 

- 9. Clicca sul tab **Multiple**.
- 10. Assicurati che sia selezionato il pulsante **Multiple Independent Files,** poi clicca su **OK**.

Le tre ortoimmagini appaiono nel Viewer.

![](_page_34_Picture_15.jpeg)

![](_page_34_Picture_17.jpeg)

#### *Ingrandire le aree di sovrapposizione*

Possiamo verificare visivamente l'accuratezza delle orto immagini prodotte usando lo strumento **Zoom in**.

- 1. Nel Viewer che contiene le immagini, clicca sull'icona Zoom In  $\bigcirc$
- 2. Clicca sull'area di interesse. Puoi applicare lo strumento Zoom In più di una volta, per aumentare sempre più i dettagli.

![](_page_35_Picture_4.jpeg)

*Le immagini si sovrappongono qui* 

#### **Usare lo strumento** *Swipe*

Possiamo anche usare lo strumento *Swipe* per verificare se ed in che modo le immagini si sovrappongono.

- 1. Clicca sul menu **Utility** della barra dei menu del Viewer.
- 2. Scegli lo *Swipe*. Si aprirà la finestra del **Viewer Swipe**.

![](_page_35_Picture_11.jpeg)

![](_page_36_Picture_86.jpeg)

- 3. Clicca con il tasto destro nel viewer per accedere al menù di scelta rapida.
- 4. Clicca su **Fit Image To Window** per adattare l'immagine alla finestra di visualizzazione.
- 5. Clicca sul cursore dello slider nella finestra Viewer Swipe, e muovilo verso sinistra e verso destra per vedere come l'ortoimmagine superiore, **orthodigcam3.img**, si sovrappone alle altre.

*Volendo è anche possibile cliccare nel menù View, e selezionare Arrange Layers per cambiare l'ordine di sovrapposizione delle immagini quando vengono visualizzate nel Viewer, per vedere come appaiono con lo Swipe Utility.* 

- 6. Quando hai finito, clicca su **Cancel** nella finestra di dialogo Viewer Swipe.
- 7. Clicca su **File → Close** nel Viewer che contiene le ortoimmagini.

Veniamo riportati al Project Manager di LPS.

8. Clicca sul segno  $\|\mathbf{+}\|$  accanto alla cartella Images nella vista ad albero del Block Project. Nel Project Manager di LPS vediamo che le colonne del CellArray sono tutte verdi (ad eccezione della colonna DTM, che è specifica per il modulo opzionale LPS ATE - Automatic Terrain Extraction), che sta ad indicare il completamento del processo.

![](_page_36_Picture_10.jpeg)

![](_page_37_Figure_0.jpeg)

*Le colonne sono verdi; il progetto è completo* 

# *Salvare e chiudere il File Block*

- 1. Nel Project Manager di LPS, seleziona File → Save, oppure clicca sull'icona Save **.** Da adesso in poi possiamo fare riferimento direttamente al file block completo per il nostro lavoro.
- 2. Nel Project Manager di LPS, seleziona **File → Close**.
- 3. Per chiudere LPS Project Manager, seleziona File → Exit.

![](_page_37_Picture_7.jpeg)